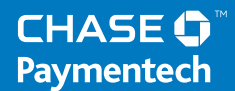

# **Terminal Guide**

## **VeriFone Vx Series Retail and Restaurant**

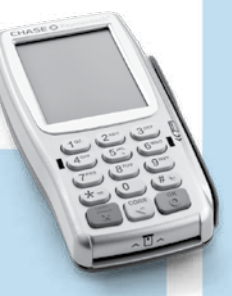

This Quick Reference Guide will guide you through understanding your terminal's functionality and navigation, and will help you with troubleshooting.

## **Contents**

#### **GETTING STARTED**

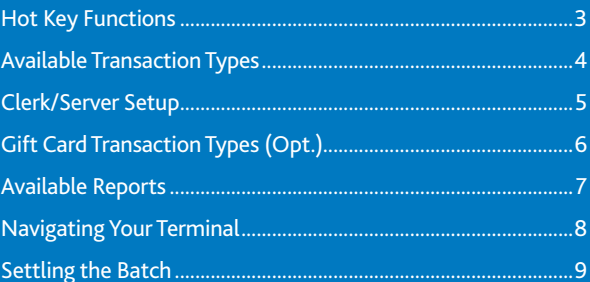

#### **REFERENCE**

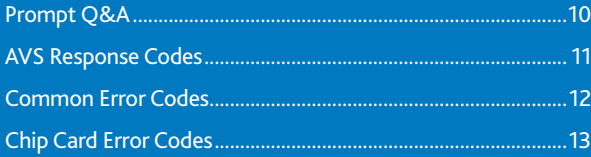

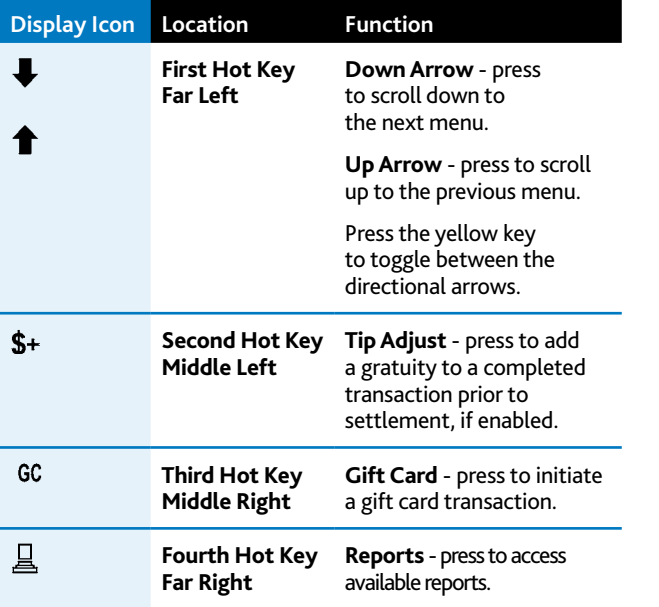

## **Hot Key Functions**

Press the **[ALPHA]** key from the idle prompt to view icons for the four hot keys.

## **Available Transaction Types**

Your terminal supports various transaction types.

Refer to this section for information on what transactions are available, when to use them, and how to begin the transaction.

*\* Purchase and Commercial cards are supported for this transaction type.*

#### **Note:**

*When processing a transaction using a chip card, do not remove the card from the device until instructed to do so by the terminal or PIN pad.*

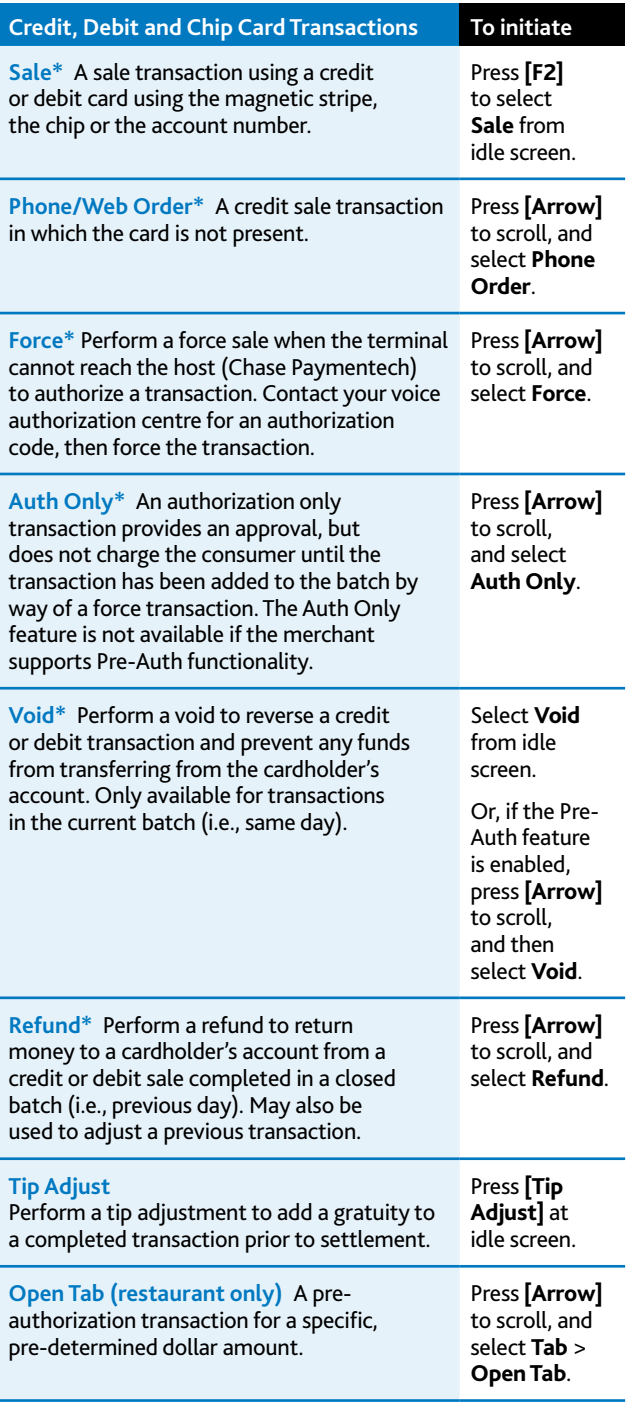

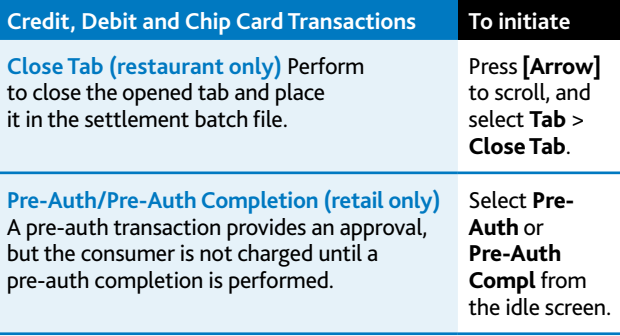

#### **Log On/Off Clerk/Server**

Used to log on clerks/servers as their shifts begin, and log them off at the end of their shift.

#### **Add Clerk/Server**

Adds new clerks or servers to your terminal. You will be prompted to create an ID and a password for each new clerk/server.

#### **Modify Clerk/Server**

Allows modification of a clerk/server's password.

#### **Delete Clerk/Server**

Removes a single clerk/server from the terminal.

## **Available Transaction Types (cont.)**

Your terminal supports various transaction types.

Refer to this section for information on what transactions are available, when to use them, and how to begin the transaction.

## **Clerk/Server Setup**

Accessible through the Configuration menu, clerk/server setup allows you to manage IDs and passwords.

Press **[OK]** at idle, and select **Servers** or **Clerk Setup**, based on your terminal's configuration.

## **Gift Card Transaction Types (Opt.)**

If you are participating in Chase Paymentech's proprietary Gift Card program, your terminal supports various gift card transaction types.

Refer to this section for information on what gift card transactions are available, when to use them, and how to begin the transaction.

#### **Note:**

*The* **[Gift Card]** *button is the third purple hot key from the left.*

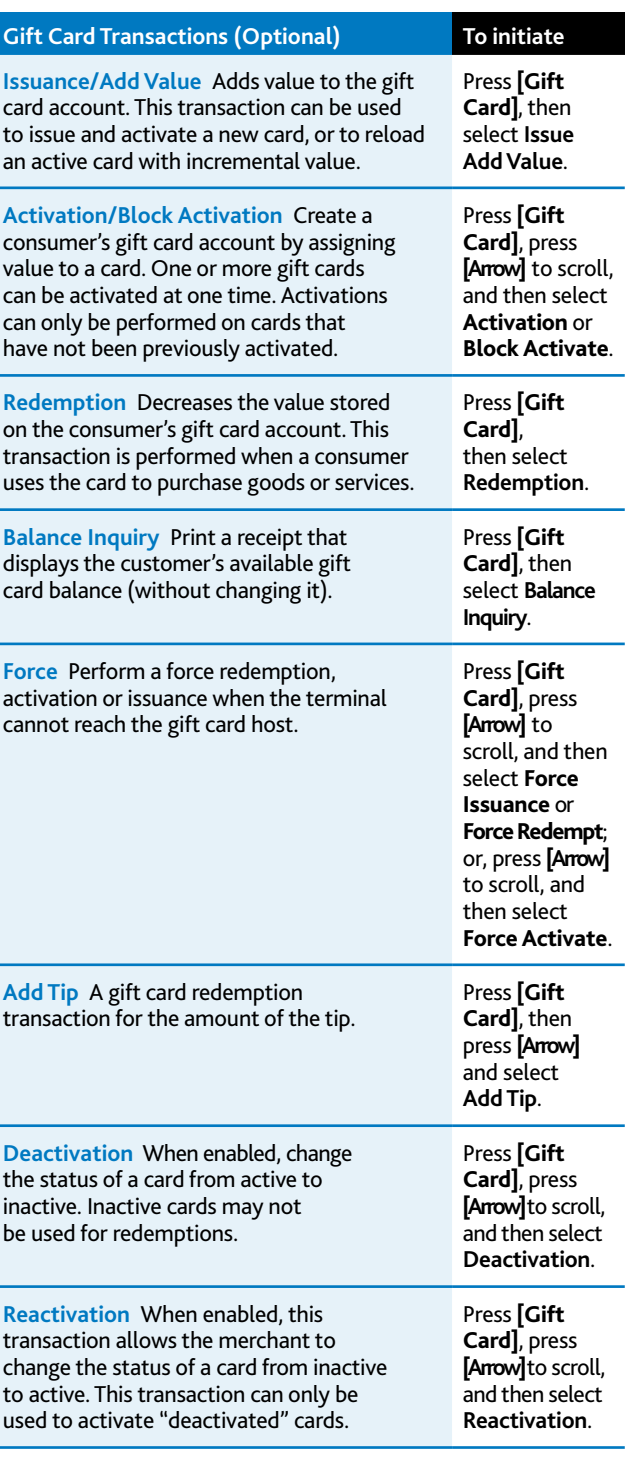

#### **Reports: Main Menu**

**Totals Report** Prints totals by card type and card issuer.

**Detail Report** Prints detail information for each transaction.

**Clerk/Server Reports** Launches Clerk or Server Reports Menu options. (See **Reports: Clerk/Server Reports Menu**.)

**Batch Review** Launches Batch Review menu options. Allows access to view detail on all transactions in the current batch. This can be used to retrieve transactions in the current batch by entering search criteria. Once the transaction is retrieved, you may adjust or void the transaction. To access the Batch Review for all transactions, the Supervisor or Manager password level is required.

**Batch History** Prints a series of settlement reports by date.

**Terminal Reports** Launches Terminal Reports menu options. These reports are used by your Help Desk Associate to troubleshoot your terminal.

**Host Totals** Runs the host totals transaction and prints a report. See Transaction section for description.

**Outstanding Pre-Auth Report (retail only)** Prints the details or totals of the current open pre-auth transactions in the terminal.

**Open Tab Report (restaurant only; in the Tab menu)** Prints the transaction information for the current open tabs in the terminal.

#### **Reports: Clerk/Server Reports Menu**

**Totals Report** Prints totals for a specific clerk or server.

**Detail Report** Prints detail information on all transactions performed by all clerks/servers, or a specific clerk/server.

**Shift Report** Prints transaction totals per shift.

**Clerk/Server Table** Prints login and logout information.

**Unadjusted Tip Report** Prints a report of transactions that have not been adjusted in the current batch.

**Discount Tip Report** Your terminal can be configured to compute the fee amount that the clerk/server should pay for tips on credit card sales. The discount tip report prints the amount of the transaction and discount amount.

## **Available Reports**

A report is like a snap shot in time of business activities. Use this data to help you make crucial business decisions.

Press **[Reports]** below the display to launch the Reports menu.

#### **Note:**

*The* **[Reports]** *button is the purple hot key on the far right.*

## **Navigating Your Terminal**

Refer to this section to find and begin the transaction or function you wish to use.

#### **Begin a Sale**

To begin a sale transaction, press **[F2]** to select **Sale** from the idle screen. Your terminal will guide you through the process.

#### **Begin other transactions**

Use the **[Arrow]** key at the main menu or idle prompt to navigate to the transaction type you wish to perform. Scroll through the menu and press the corresponding **[F]** key when your desired transaction appears on the terminal display.

#### **Reprint a receipt**

The Reprint function is accessible through the main menu. Press **[Arrow]** to scroll, and select **Reprint**. You will be prompted to select last receipt, or enter criteria to search for another receipt to reprint.

#### **Access Clerk/Server setup**

At the main menu, press **[OK]** to access the Configuration menu. Then, navigate to the Clerk Setup or Server Setup option.

#### **Access Reports**

Press **[Reports]** below the display to access the Reports menu. Scroll to the desired report or report category, then press the corresponding **[F]** key and follow the prompts to view or print your report.

#### **Access Tip functions**

Press **[Tip Adjust]** below the display to access the Tip menu. Scroll to the desired function, then press the corresponding **[F]** key and follow the prompts.

#### **Edit Auto Shift Times**

If you are in auto shift mode, use this procedure to edit the shift start and end times. Press **[1]** at idle to access the Shift menu.

#### **Manual Shift Close**

If you are in manual shift mode, use this procedure to close the current shift and start a new shift. Press **[1]** at idle to access the Shift menu.

#### **Download Updates**

Your terminal will automatically check for updates to its software every 60 days (default). If an update is available, the terminal will schedule a time to perform the automatic download. The terminal will not proceed with the download at the scheduled time if any transactions are left unsettled.

#### **Settlement**

A Settlement operation is used to close the current batch and open a new batch for logging and accumulating transactions.

Your VeriFone terminal uses a Terminal Capture System (TCS), meaning it stores transactions throughout the day and sends batch totals (sales and refunds) to the host (Chase Paymentech) after the close of business.

There are two settlement options: Manual Settlement and Auto Settlement.

#### **1 - Manual Settlement**

If your terminal is set to manually settle, navigate to **Settlement**  from the main menu and follow the prompts displayed.

#### **2 - Auto Settlement**

If your terminal is set to automatically settle, it will automatically settle transactions in the current batch at a specific, predetermined time, within a 24-hour period. When configured, auto settlement begins anytime after the set time occurs if there are transactions in the batch.

For example, if auto settlement time is set to 22:30:00 (10:30 PM) then auto settlement occurs at approximately 22:30:00. If the terminal is turned off before the set time, and turned on again (usually the next morning), auto settlement occurs at that time.

## **Settling the Batch**

Your transactions must be "settled" daily. Read this section to ensure the settlement process operates smoothly.

## **Prompt Q&A**

While navigating through transactions, you'll find that some prompts aren't as clear as others. This section clarifies those prompts.

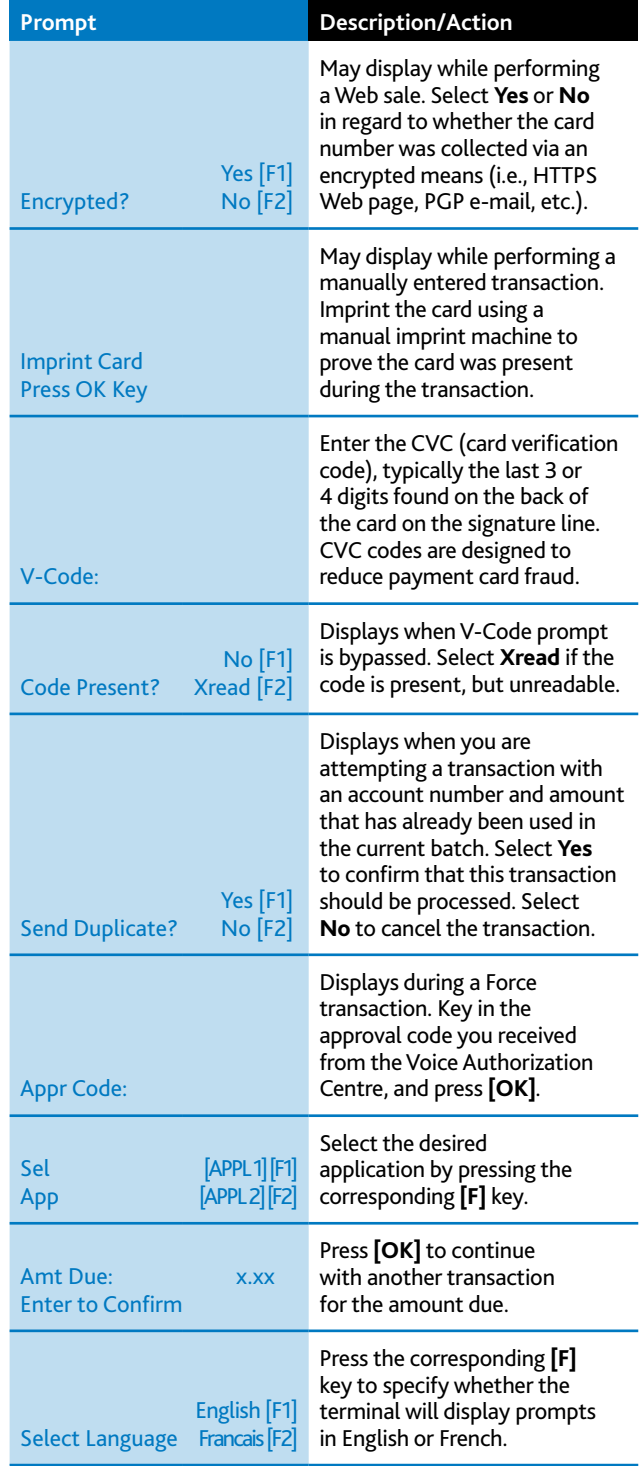

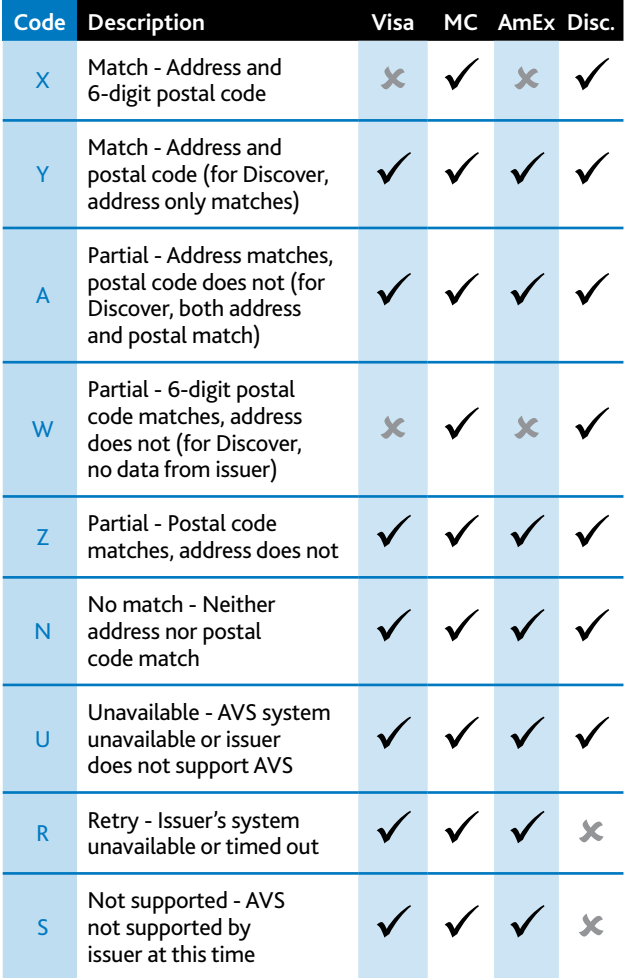

## **AVS Response Codes**

The Address Verification System (AVS) is a feature that adds fraud protection on card-notpresent transactions. The numeric portion of the customer's street address and the postal code are compared against the information on file with the card-issuing bank.

Use this chart to interpret domestic AVS Response Codes by card type.

### **Common Error Codes**

In the event that your terminal displays an error, refer to these error codes to troubleshoot your terminal.

If the code you are experiencing is not shown, retry the transaction. To reduce chargeback risks and manage your processing costs, avoid keying transactions when the card is present. Instead, ask for another method of payment.

> If the error persists, contact your Help Desk for support.

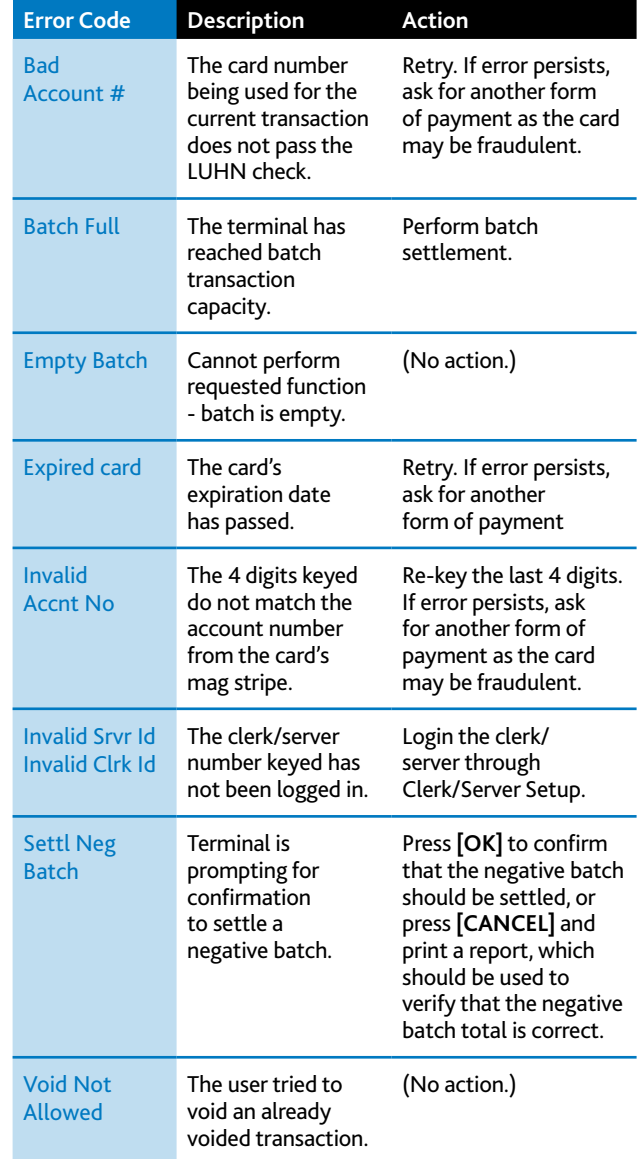

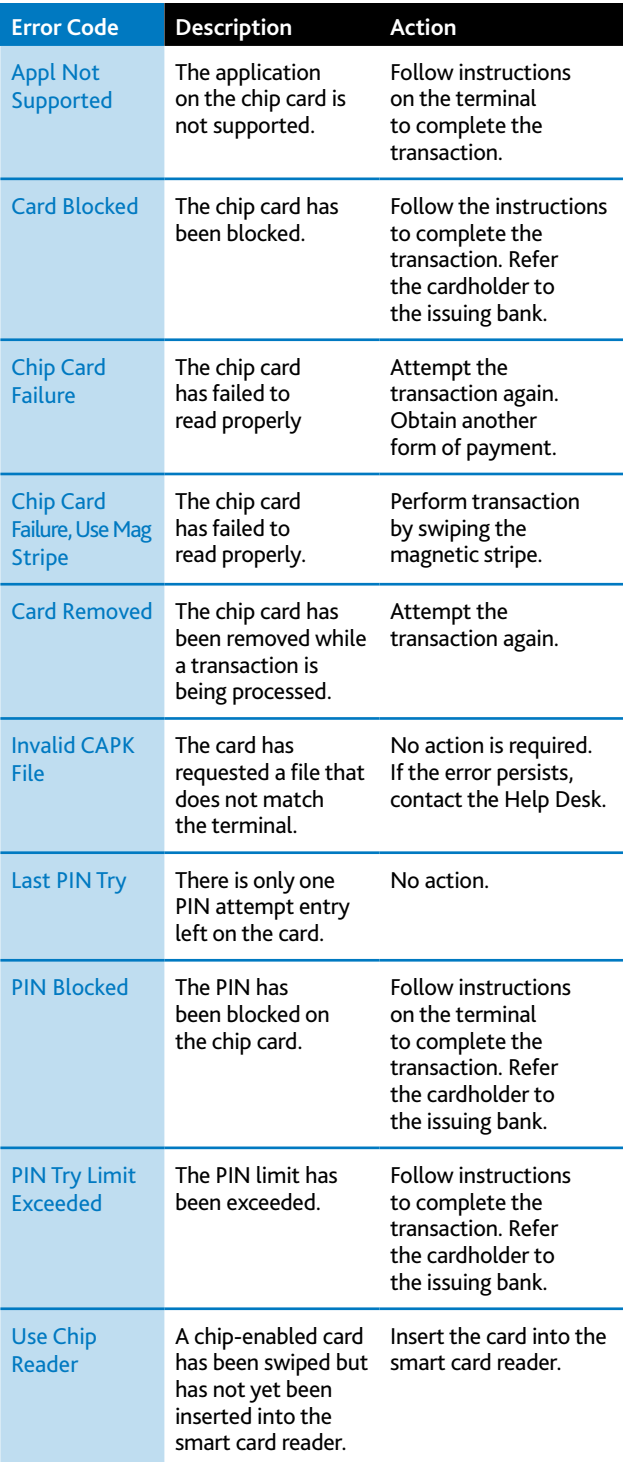

## **Chip Card Error Codes**

In the event that your terminal displays a chip-related error, refer to these error codes to troubleshoot your terminal.

If the code you are experiencing is not shown, retry the transaction.

If the error persists, contact your Help Desk for support.

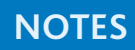

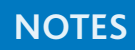

# **Merchant Support 1.800.265.5158**

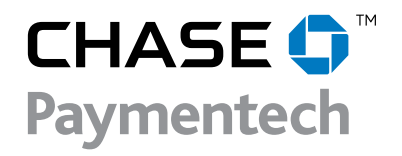